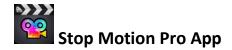

I. Tap on the Stop Motion Pro App

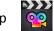

- II. Tap the + sign to start a new project
- III. Tap the red dot on the side of the screen to capture the image.
- IV. Make a small change to your scene and tap the red dot again.
- V. Continue making small changes and taking pictures of each change by taping the red dot.
- VI. Once the images have been captured you can change the speed of your movie by selecting the 🔯 button.
- VII. You can also add a preset Theme and title to your movie by selecting the *multiple* button.
- VIII. To add record sound and add it to your movie select the Justice button. Press Record. There will be a short count down and it will start recording. Press Stop when finished.
- IX. To add sound effects, theme cards, or photos on the iPad, click the souther button.
- X. Once you are finished you can watch your movie by pressing the **button**.
- XI. To create a new movie, click the back 🚺 button.
- XII. To Export your movie, go back to the main view and click the export button.

Stop Motion Material Ideas: paper, white boards, Legos, stuffed animals, Play-Doh, clay, almost anything!